# **QUICKLERT SETUP**

Revised 3/9/2023

### **QUICKLERT APP SETUP**

8:01 ..... ♀ ■

After opening the Quicklert app on your state owned device or downloading and opening it on your personal device, you will be asked to enter the Organization, "mymoalerts.mo.gov" to be set up for the State of Missouri.

https://mymoalerts.mo.gov

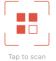

Scan organization QR code or look up

Enter URL mymoalerts.mo.gov

After entering in the URL, tap Next

NEXT

## QUICKLERT APP SETUP (CONTINUED)

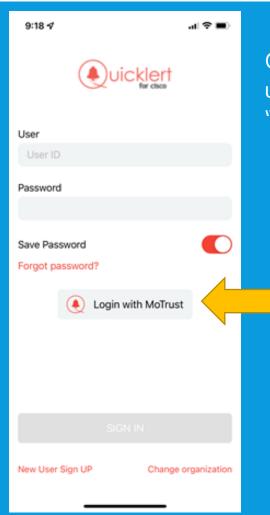

On the login screen, do NOT enter your username or password. Instead, click on "Login with MoTrust".

After clicking "Login with MoTrust", you will be directed to the MoTrust page. Log in using your network credentials. (same as logging into your computer)

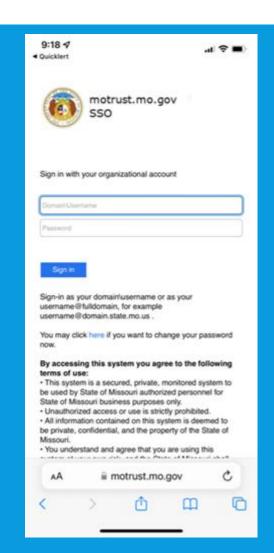

## QUICKLERT APP SETUP (CONTINUED)

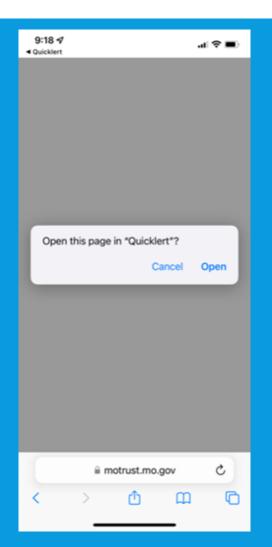

Once you have entered your credentials, it will ask if you want to open this page in Quicklert. Click Open

After clicking Open, you will see the Feed tab. This will be empty until you join a group and receive notifications.

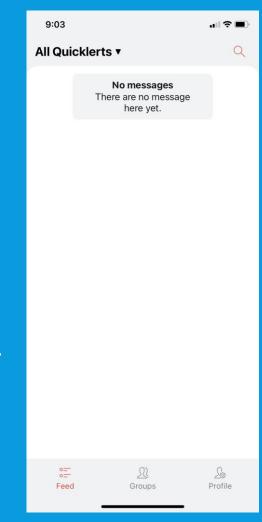

## **JOINING A GROUP**

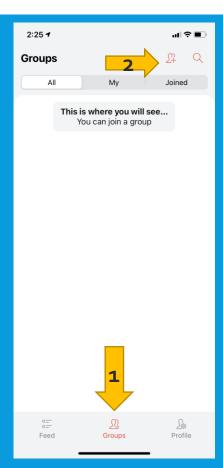

1. To join a group, tap on Groups tab

2. Then tap to search for group

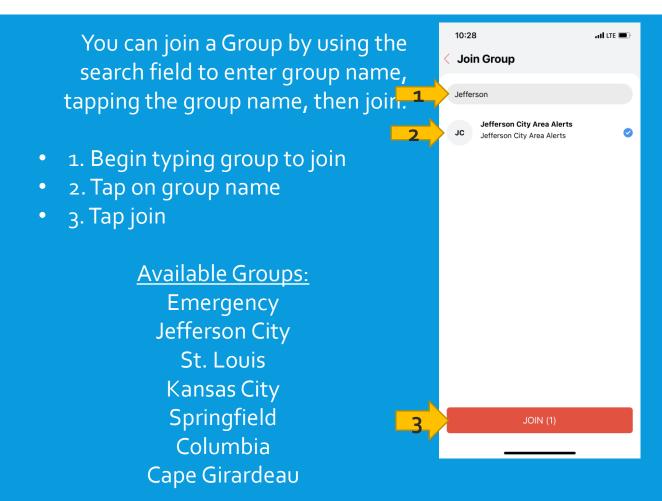

Once signed up, you will receive email, and push notifications from Quicklert (depending on how you signed up to receive alerts) when Alert notifications go out.

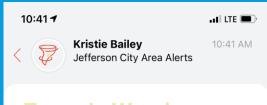

Tornado Warning initiated by Kristie Bailey

A Tornado Warning has been issued for the Jefferson City Area. Take shelter now.

Example Mass Alert Notification within Quicklert App when Alert is initiated.

> Example Mass Alert Notification within Quicklert App when Alert is cleared.

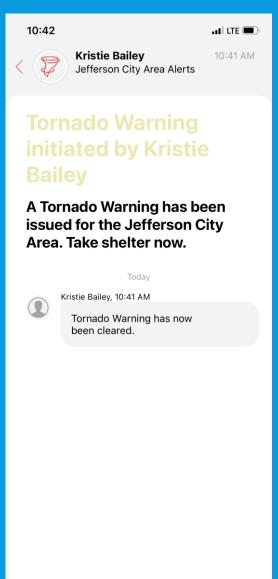

### **RECEIVING OPTIONS**

Alerts can also be received by email.

To receive alerts by email, follow the below instructions:

- Click on the link below or copy in paste in a web browser;
- https://mymoalerts.mo.gov/quicklert/subscribemassalert.jsp?ma ssalertId=44
- Fill out first name, last name and email.
- Tap Subscribe.

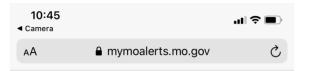

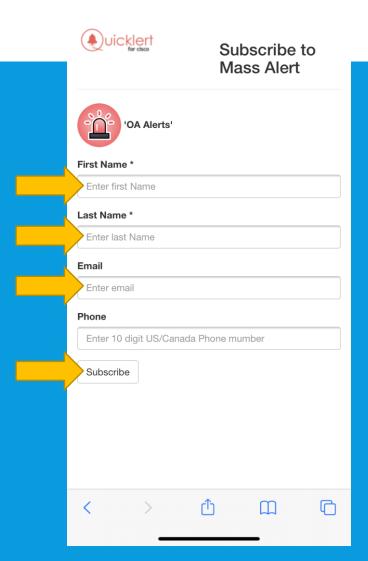